## **MAR NATS TUTORIAL: SWITCHING TO REGION AUDITIONS**

On the Dashboard, note if it is your chapter or region selected at the top. Change to region by clicking the blue box.

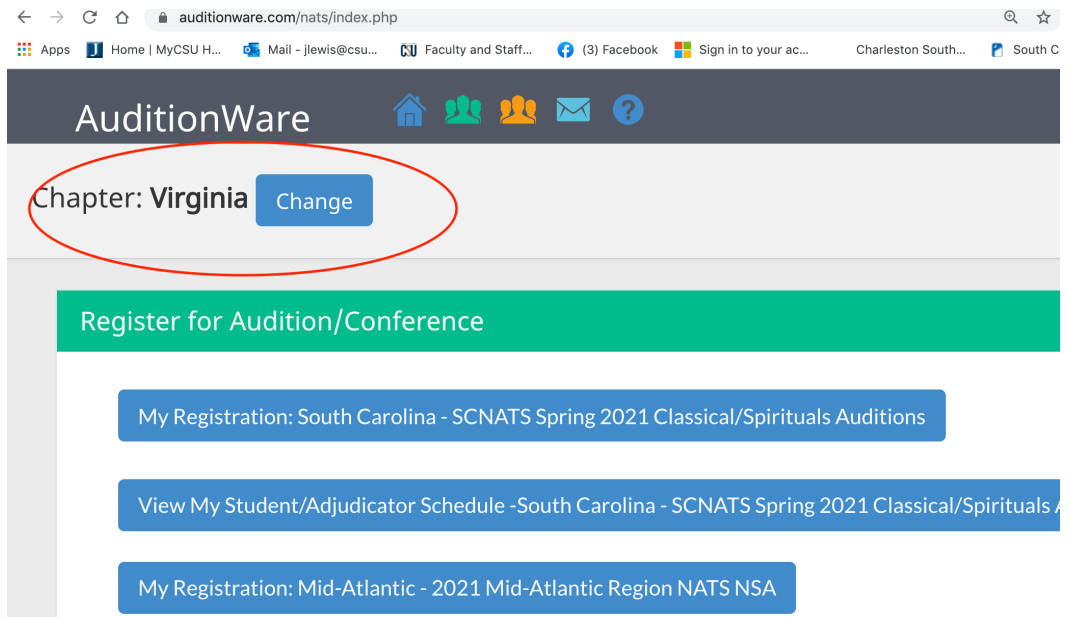

Then select the correct audition. In this case, switch to the region

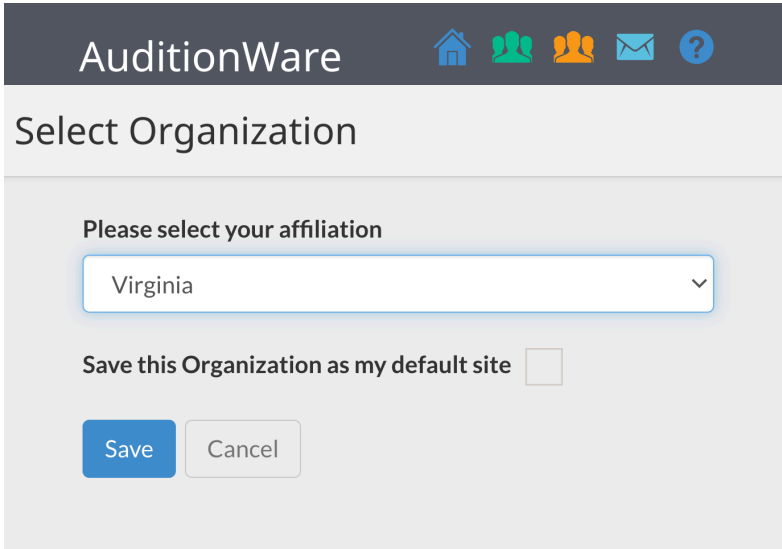

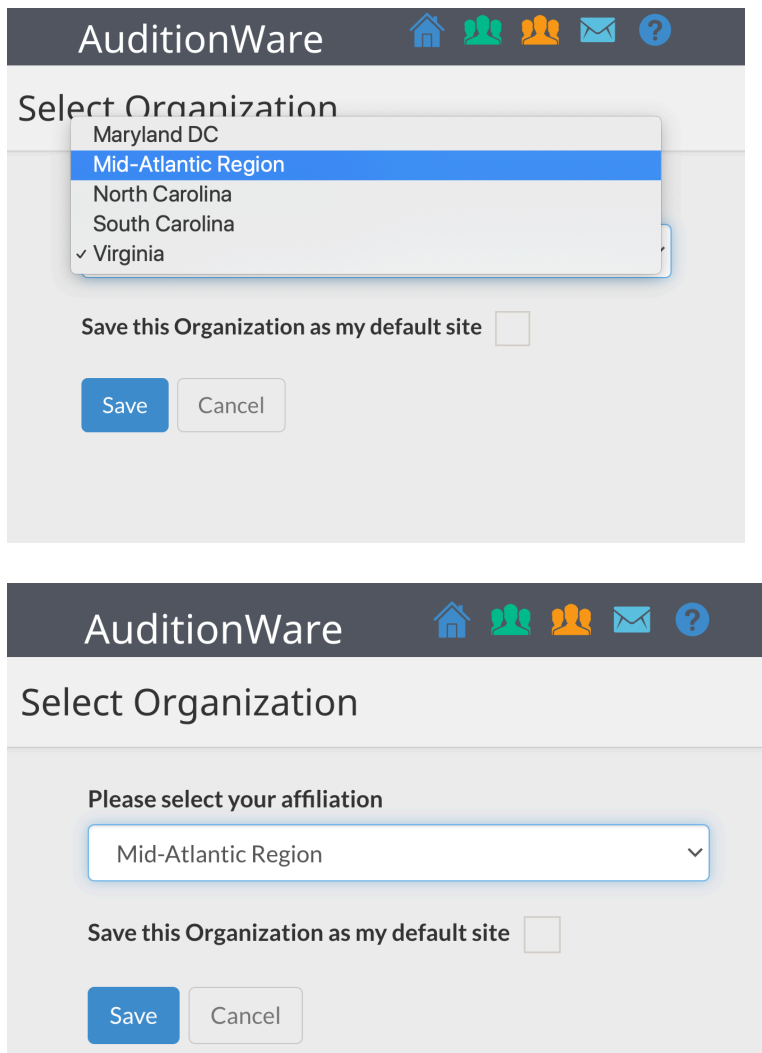

After clicking save, it will take you back to the dashboard. From there, be sure to select the Region audition to start or continue your registration or to view your students' information.

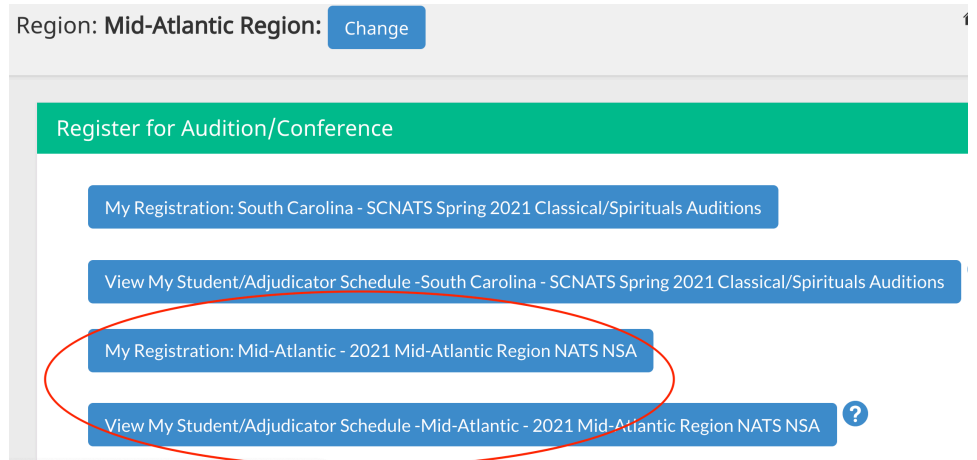